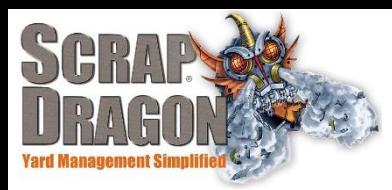

# Scrap Dragon X – Versions 3.2.0-3.2.1 Release Notes

\*\*The release notes for 3.2.0-3.2.1 are interactive, so click on the images, where applicable, to get more information on the various new features for this release.

## **New Look/Enhancements**

**Sell Main Sell Screen** 

- New functionality has allowed us to simplify the Sell Screen. There are no longer New Transfer, Held Transfer or Closed Transfer buttons. All Transfers can be searched for and managed Shipments buttons.
- The Bookings and Containers buttons are no longer Action Item buttons and instead have been moved up to the main portion of the Sell Screen.
- Contract Finder has been simplified into one button due to enhanced functionality.

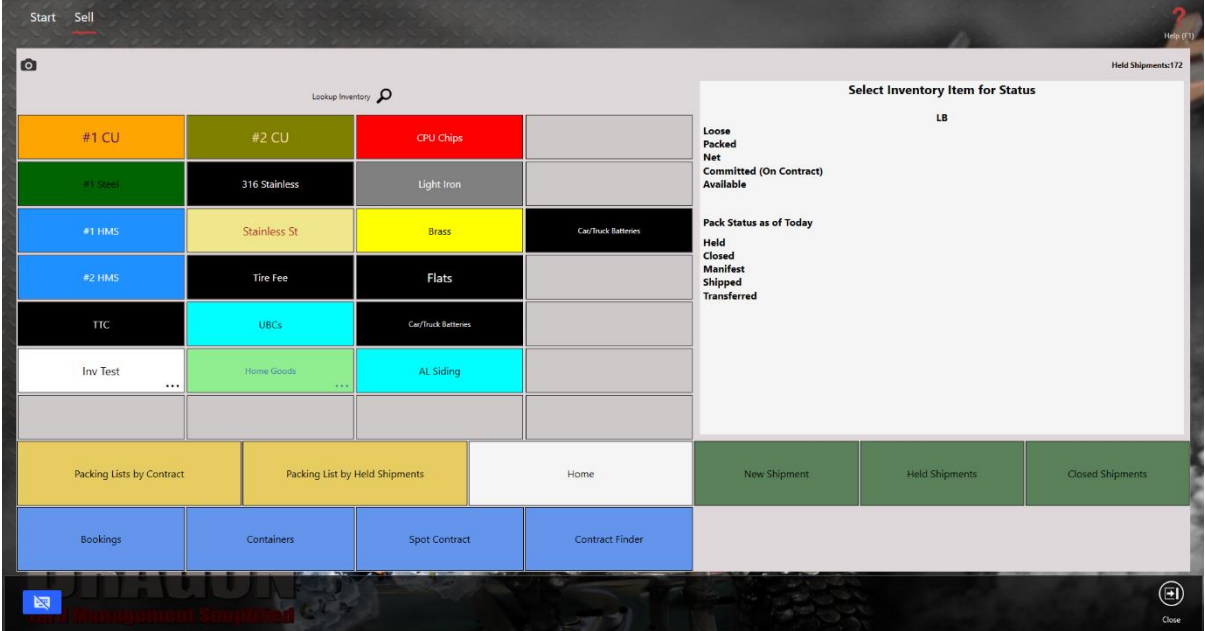

## Packing List Screen

 The Packing List Screen has a completely new layout that allows easier management directly from the Packing List Screen.

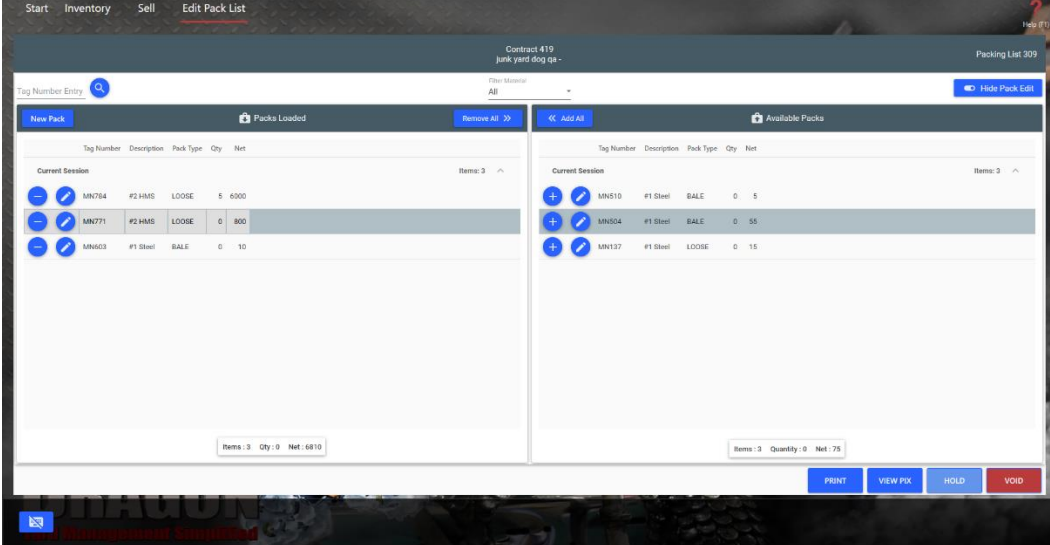

Contract Finder Screen

The Contract Finder Screen has a completely new layout that allows you to search for a Contract by Document or by Customer in the same place. The two separate Contract Finder by Document and Contract Finder by Customer buttons have been combined into a simplified Contract Finder button on the main Sell Screen.

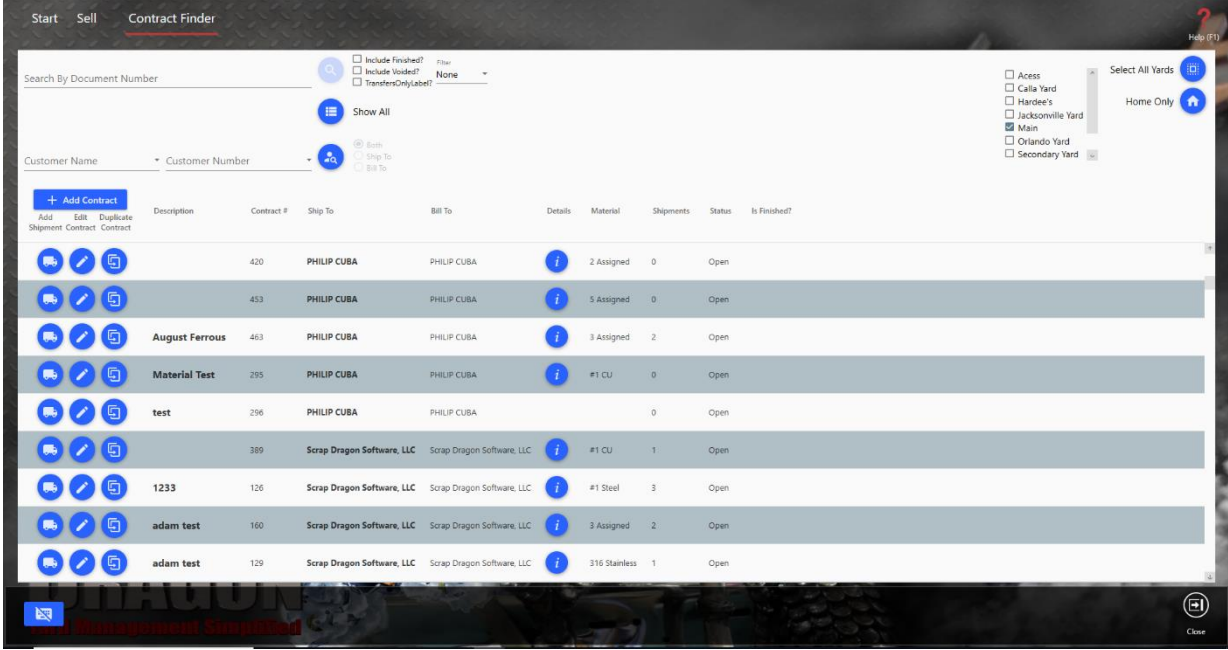

New Shipment Screen

The New Shipment Screen has a new layout that is similar to the new Contract Finder and Packing List screens that allow easier Shipment management and creation from a single screen.

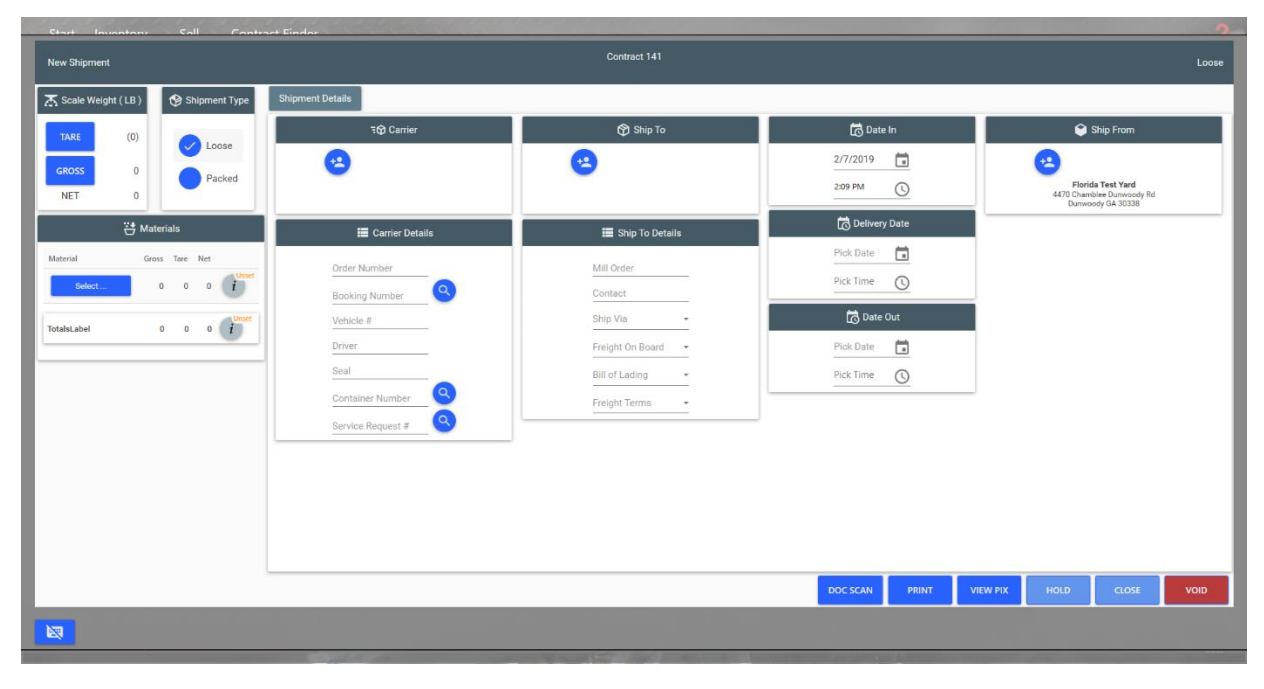

#### **Inventory Available Packs Screen**

The Available Inventory Screen is accessible from the Main Inventory Screen through the Available Packs button. It has been simplified to include more streamlined search criteria. It also displays basic information and totals about available inventory all on the same screen. You can run reports or view pack details directly from this screen.

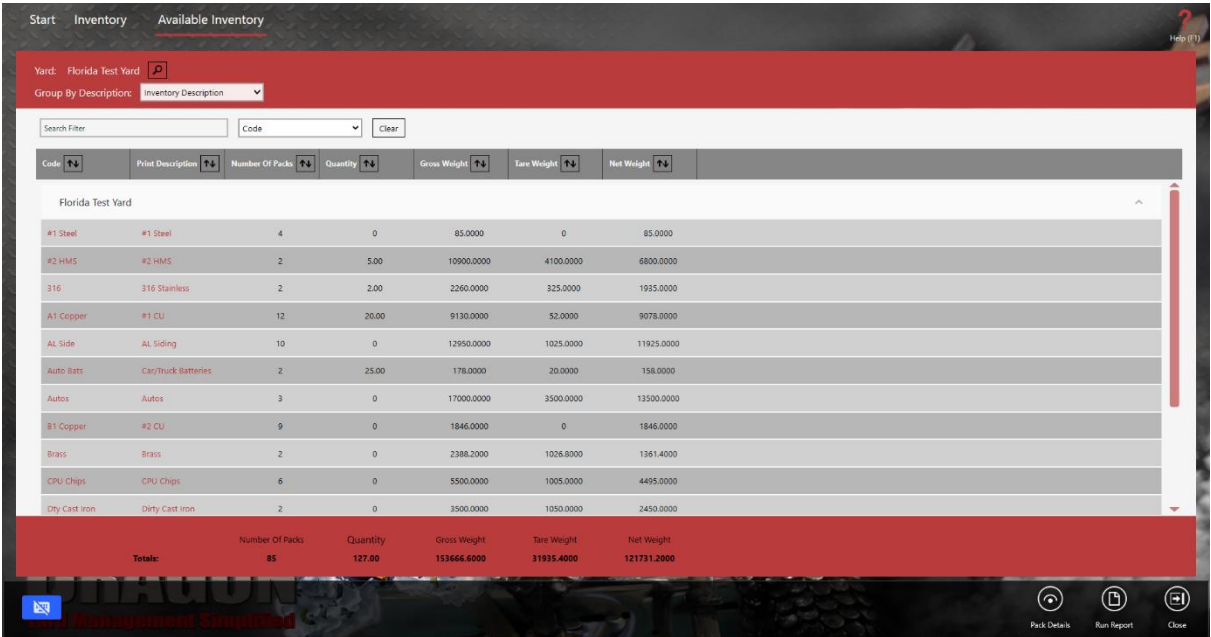

Adjust Inventory Screen

The Make Adjustments screen now has a simpler layout that displays information about available inventory and adjustments in one place. You can add adjustments directly from this screen.

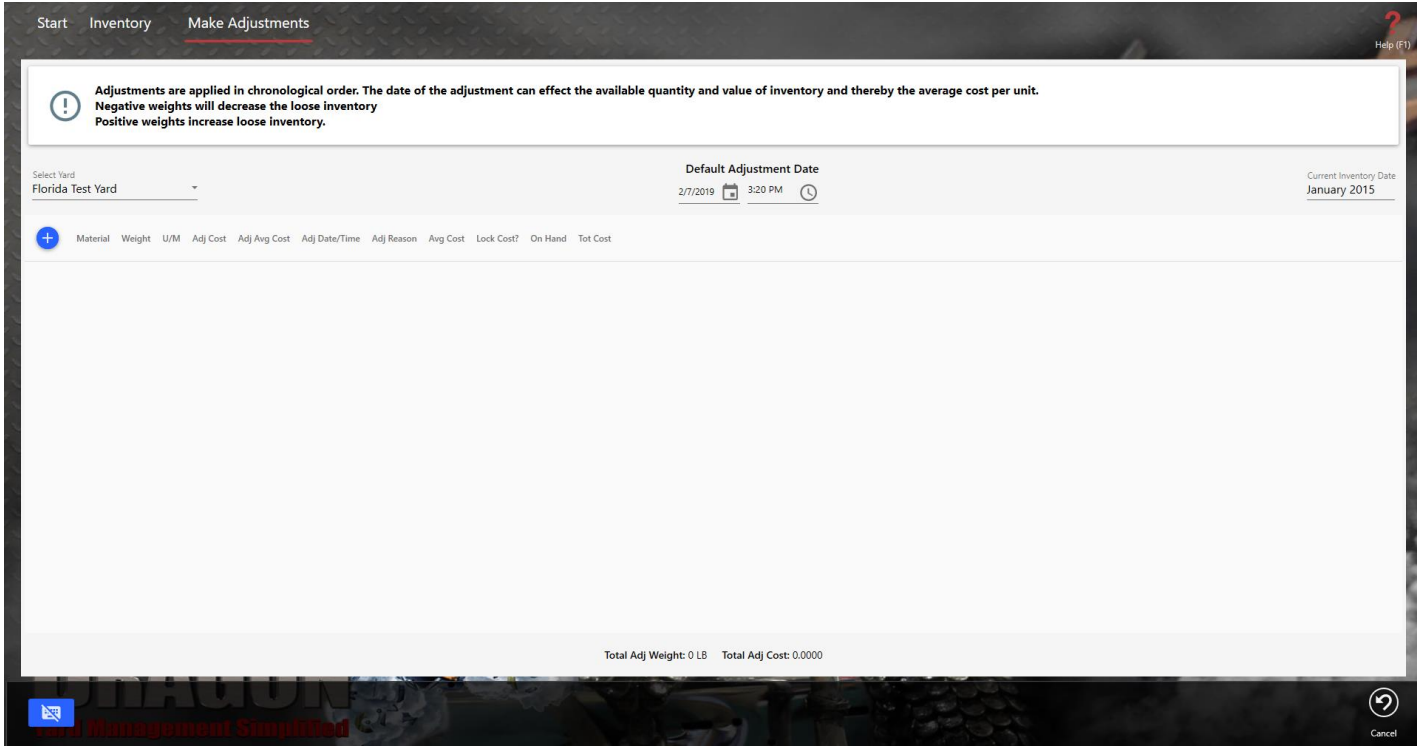

The Adjust Inventory Screen has a clean layout that allows you to add an adjustment reason, description and lookup inventory quickly and efficiently, while also providing information on current inventory positions.

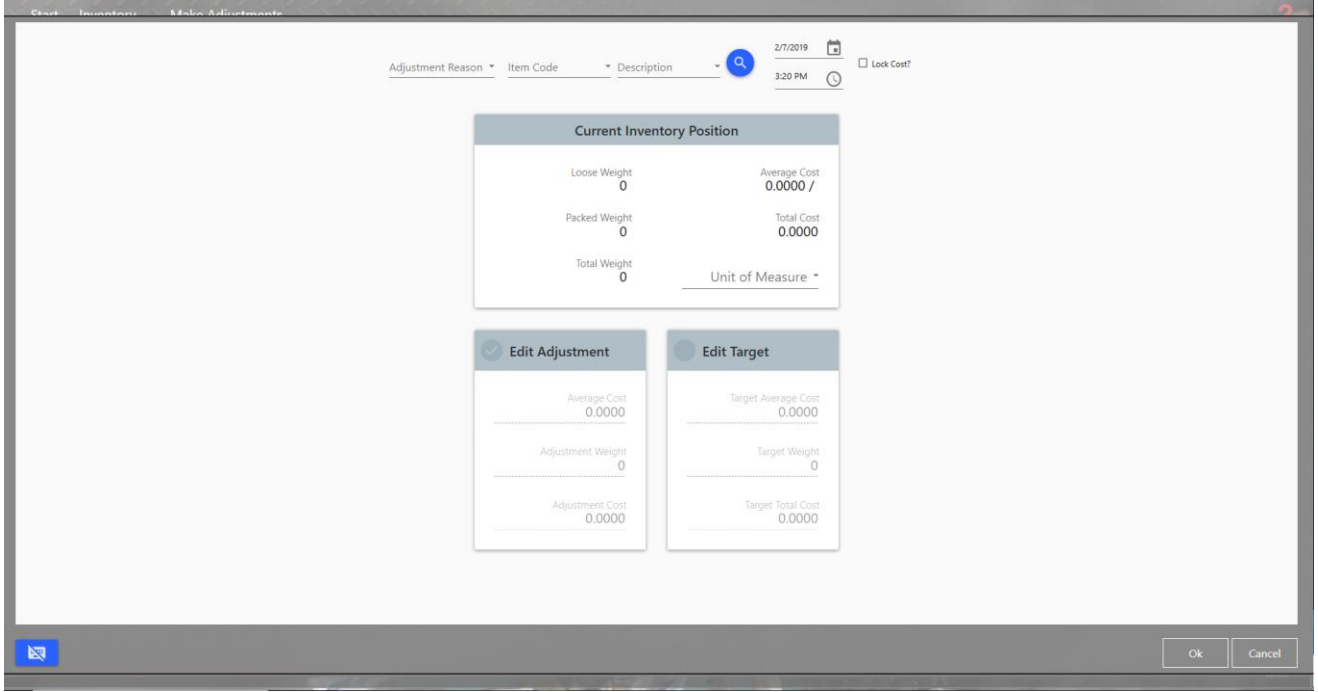

## Move Inventory Screen

Start Inventory Move Inventory

The Move Inventory Screen has increased functionality due to the new layout that allows all information necessary for an inventory movement to be entered on a single screen. You can search for materials and save the movement directly from this screen.

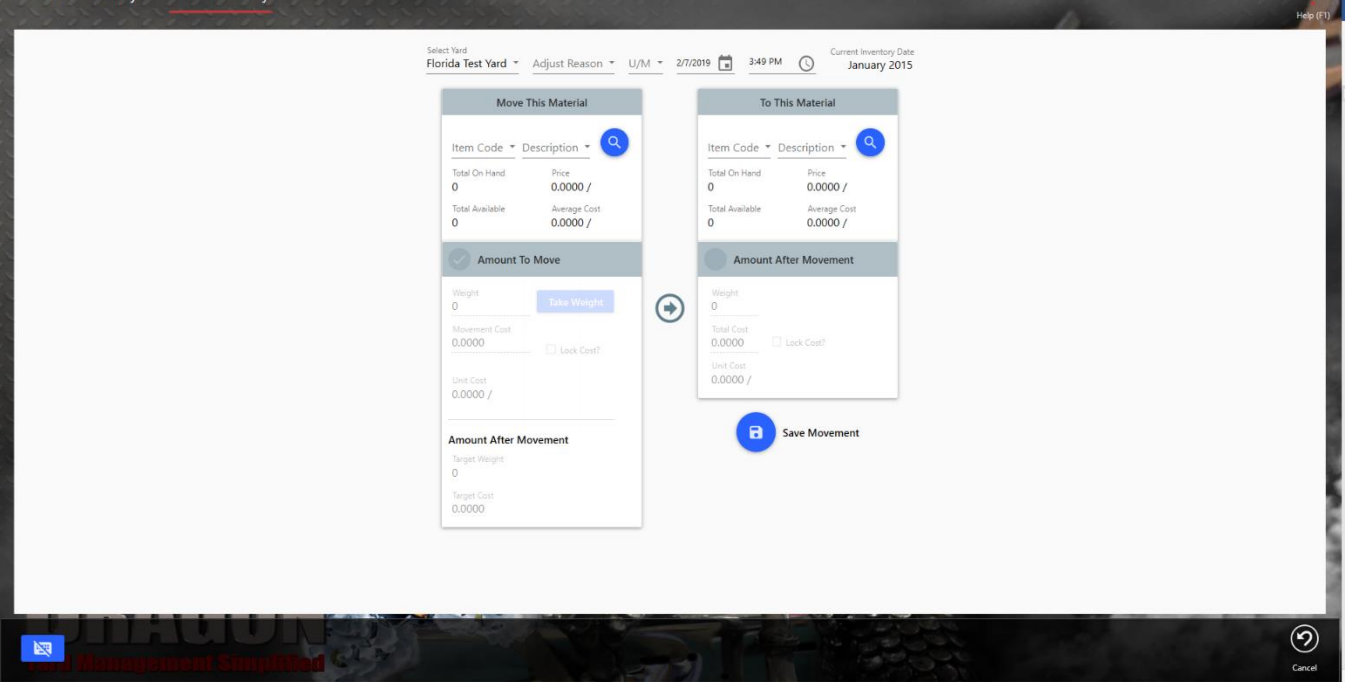

 $\sim$ 

#### Edit Inventory Adjustments Screen

The Edit Inventory Adjustments screen now has a simpler layout displaying all necessary information in one screen. You can remove or edit inventory adjustments from this screen, and search by item code and description. You can also select a different yard to view directly from this screen.

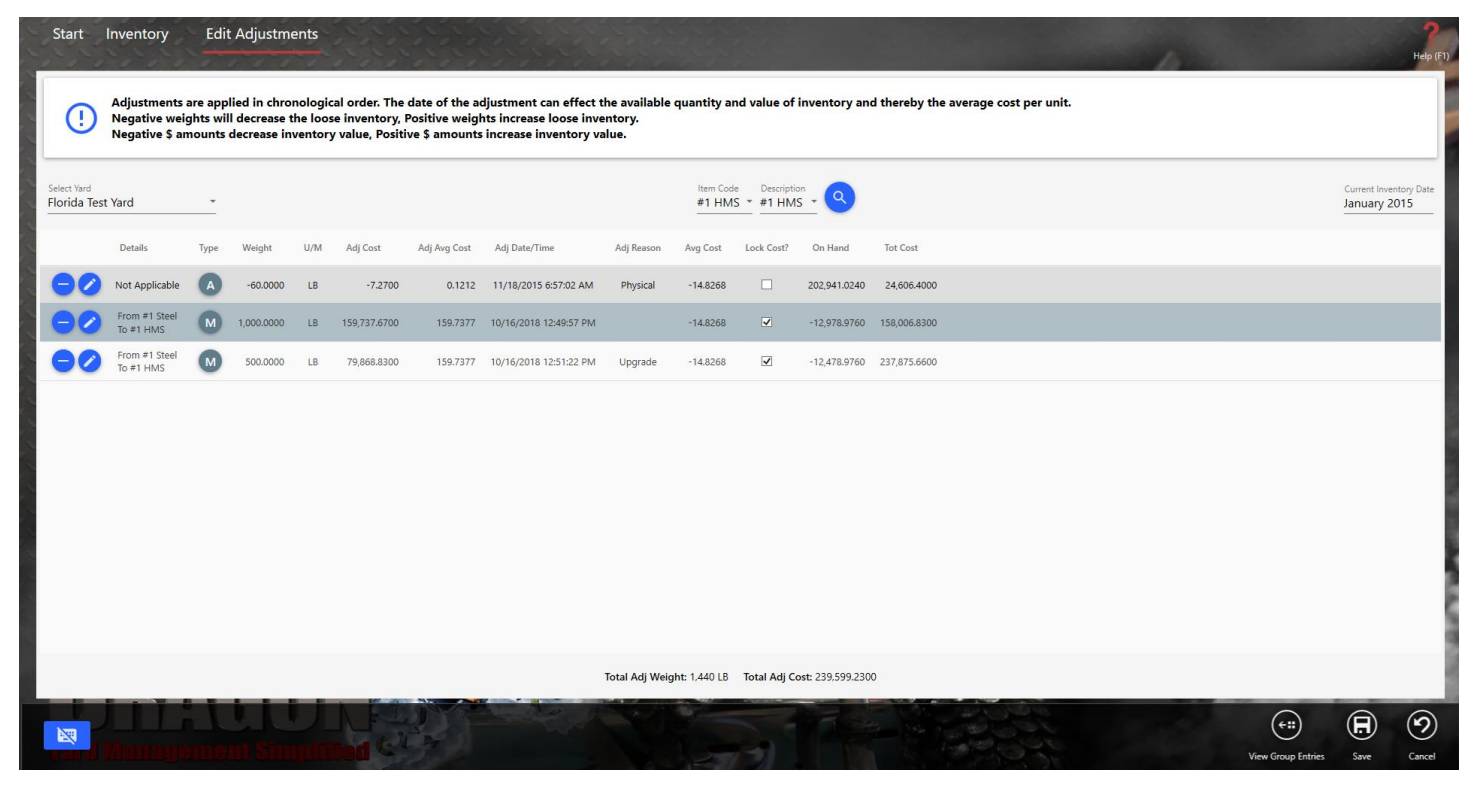

#### Split Inventory Screen

The Split Inventory Screen has a new look similar to the other changes in the Inventory screens. You can input item codes and descriptions, as well as view the total on hand, average cost and price from this screen. You can take weight from a scale from this screen and lookup inventory as well.

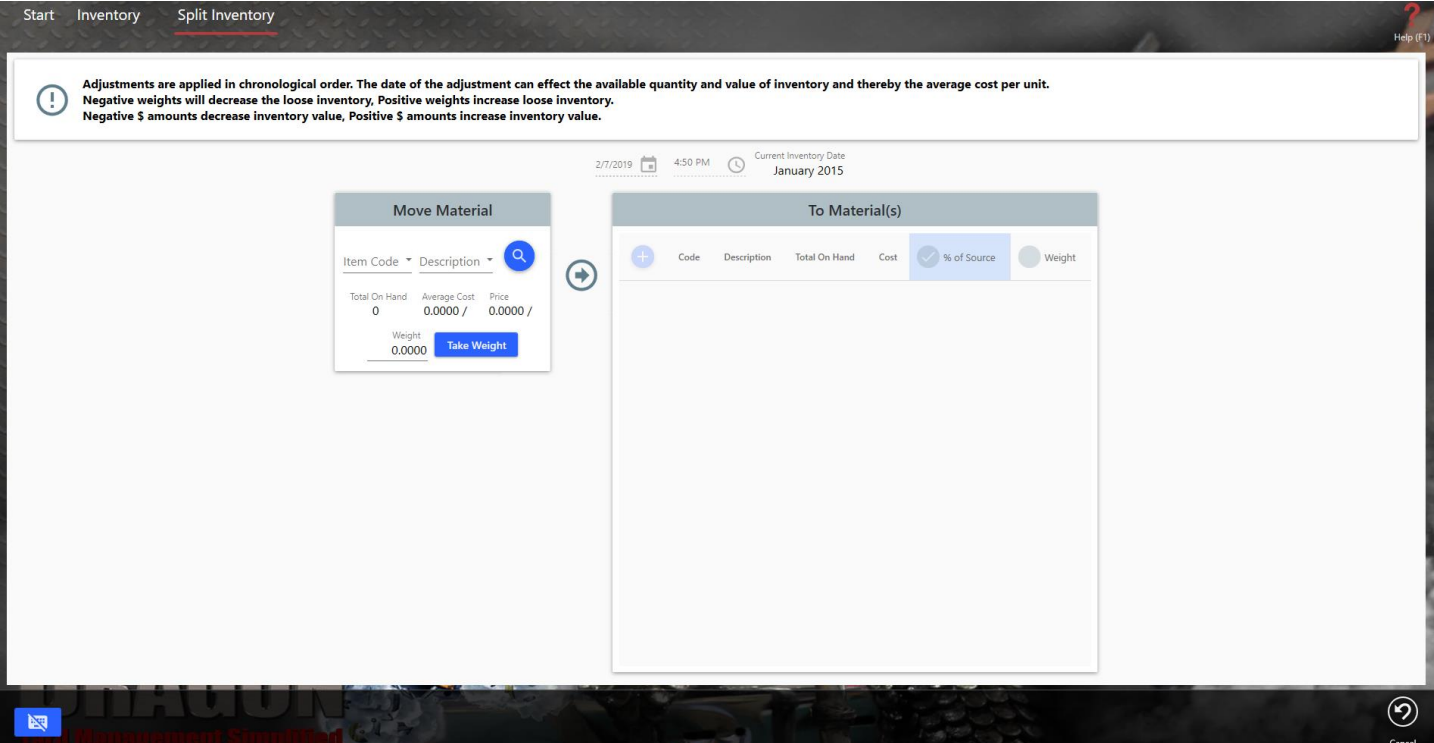

### Negative Inventory Screen

The Negative Inventory Screen's layout has changed and now provides a key to indicate Earliest Negative Activity, Lowest Negative Activity and Current Balance. From this screen you can view all information regarding negative inventory. You can Correct the commodity in your inventory, view a transactions report, view inventory status or recalculate inventory directly from this screen.

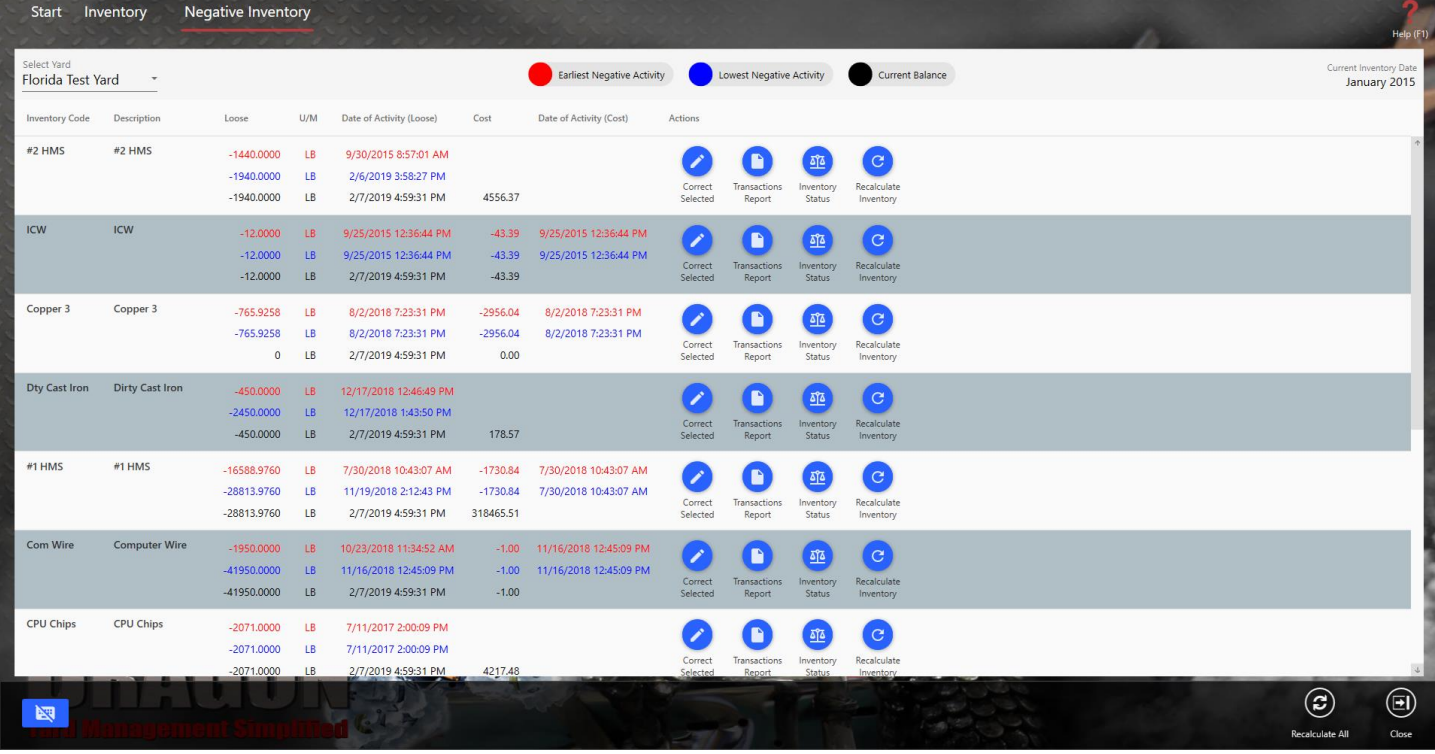

## **New Functionality**

### **Reports** >Search Function

You can now search through any report for specific criteria such as date, reference number or category.

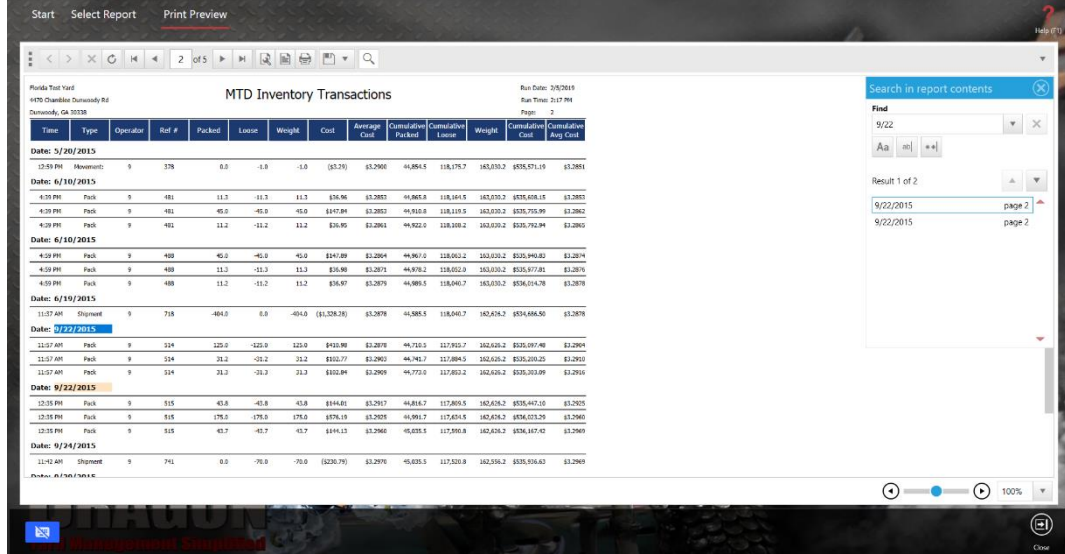

## Sell New Transfers

New Transfers between yards are now created the same way you would create a New Shipment.